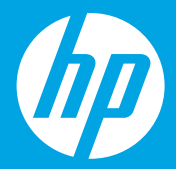

## **Kezdeti lépések [Magyar]**

# **Начално ръководство [Български]**

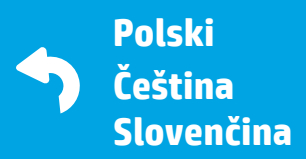

Printed in English © Copyright 2018 HP Development Company, L.P.

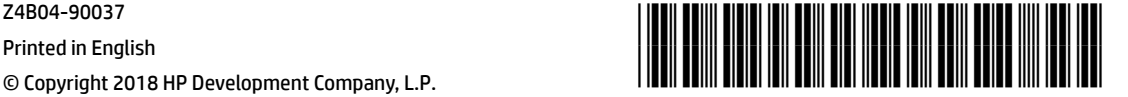

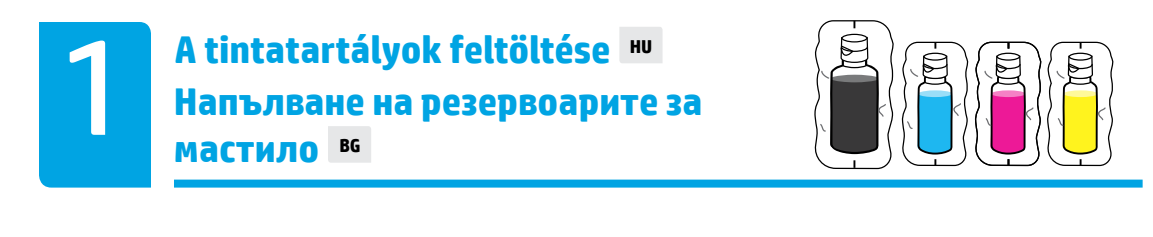

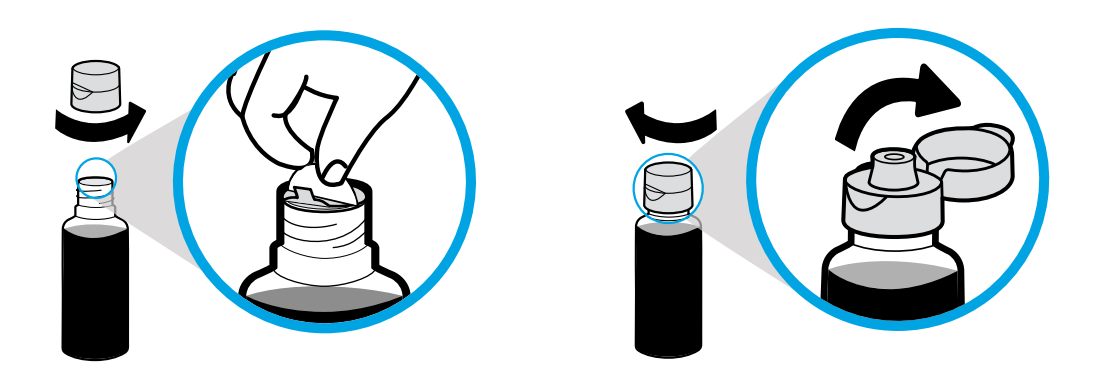

Távolítsa el a fekete flakon kupakját és lezárását. Helyezze vissza a kupakot, és nyissa fel a fedelet.

Махнете капачката на черната бутилка и уплътнението. Поставете обратно капачката, отворете капака.

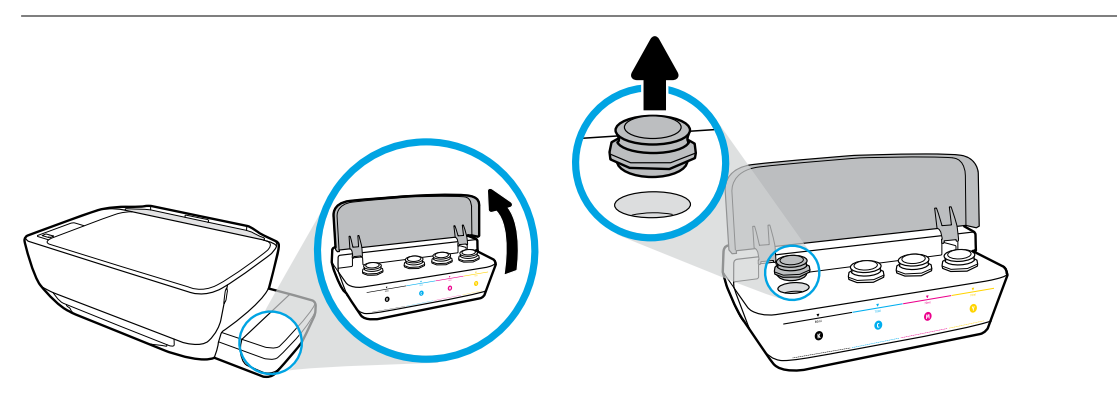

Nyissa fel a tintatartály fedelét. Távolítsa el a dugót a fekete tartályból.

Отворете капака на резервоара за мастило. Махнете запушалката на черния резервоар.

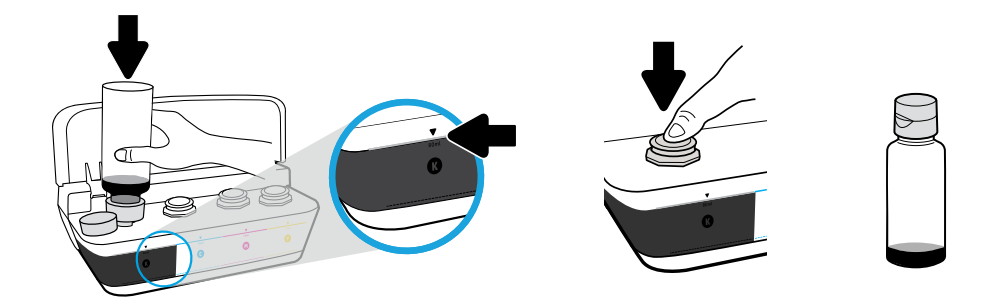

Tartsa a flakont a tartályfúvókán. Töltse fel a tintát a vonalig. Helyezze vissza a dugót, és nyomja határozottan a helyére.

Захванете бутилката за дюзата на резервоара. Напълнете мастило до линията. Поставете обратно запушалката и я натиснете, за да я затворите плътно.

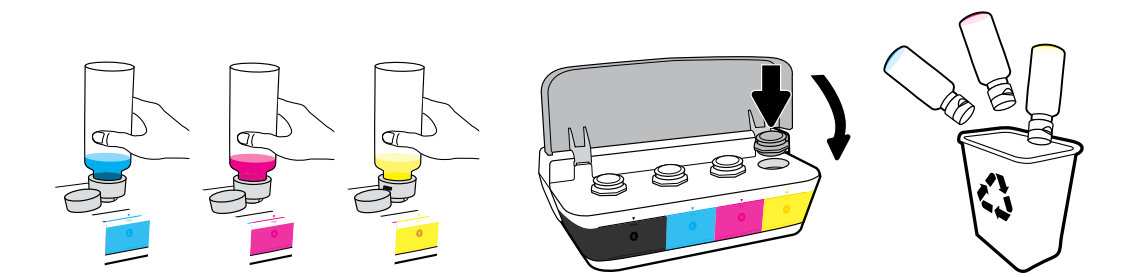

Ismételje meg a lépéseket minden színhez. Csukja le a fedelet. Tegye félre a megmaradt fekete tintát az újratöltéshez.

Повторете стъпките за всички цветове. Затворете капака. Съхранете оставащото черно мастило за после.

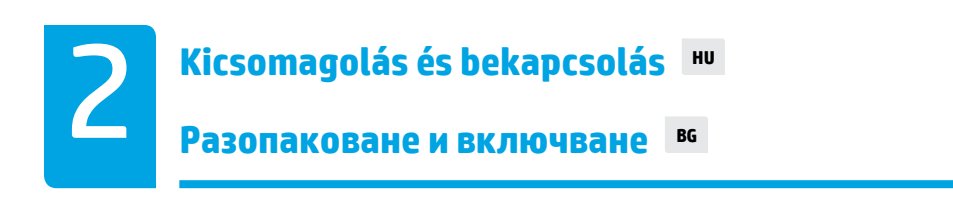

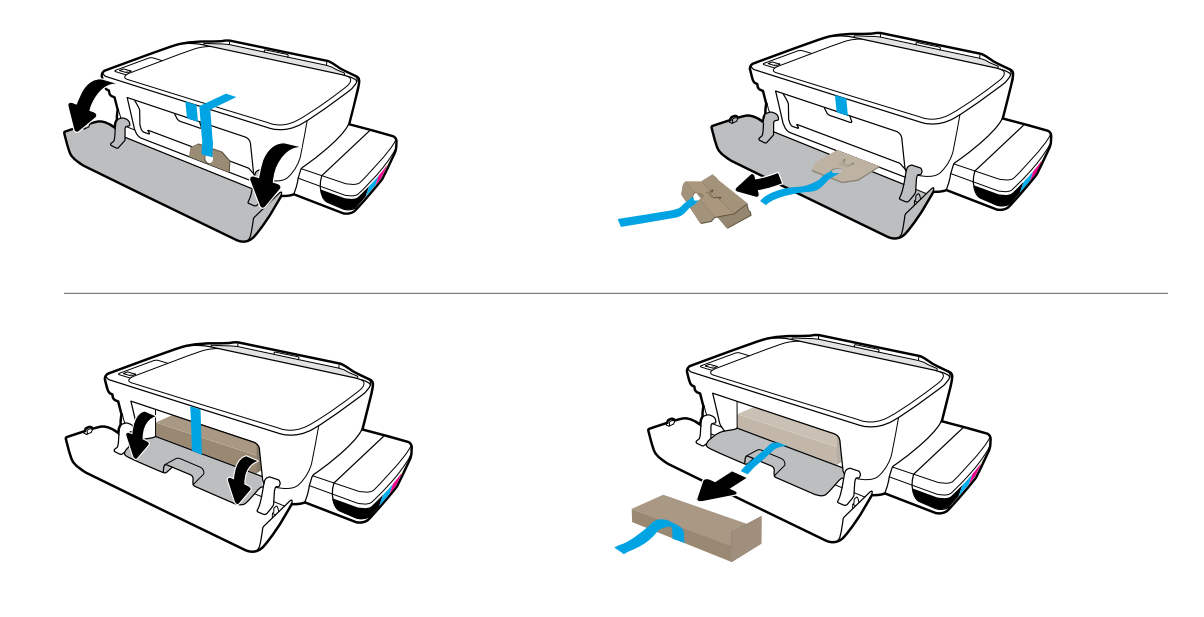

#### Távolítsa el a csomagolóanyagot, a ragasztószalagot és a két karton rögzítőelemet.

Махнете опаковъчния материал и двата картонени ограничителя.

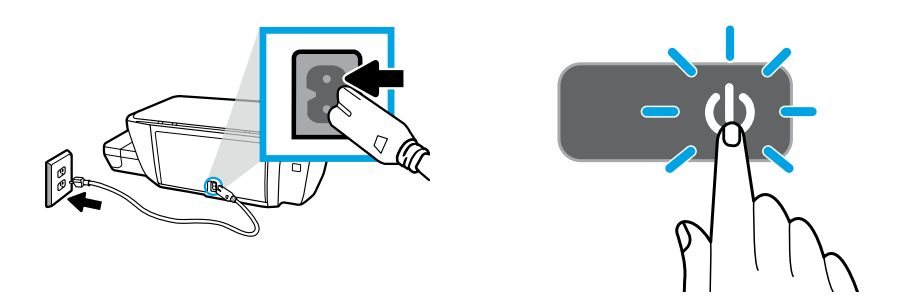

#### Csatlakoztassa a tápkábelt, majd kapcsolja be a nyomtatót.

Включете захранващия кабел, а след това и принтера.

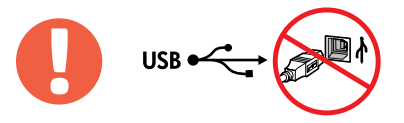

 $=$ 

Csak akkor csatlakoztassa az USB-kábelt, amikor a szoftver telepítése közben a rendszer felszólítja erre.

Свържете USB кабела само когато получите подкана за това по време на инсталиране на софтуера.

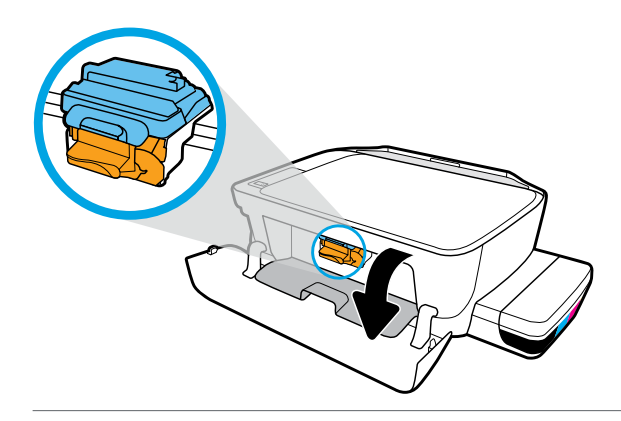

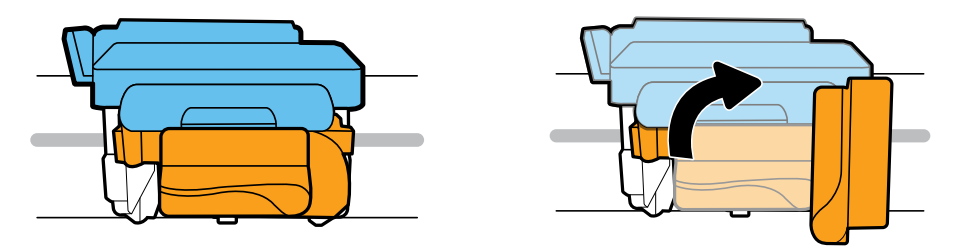

Várja meg, amíg a patrontartó a készülék közepére ér, és megáll. Fordítsa el a narancssárga fogantyút.

Изчакайте печатащата каретка да се придвижи до центъра и да спре. Завъртете оранжевия лост.

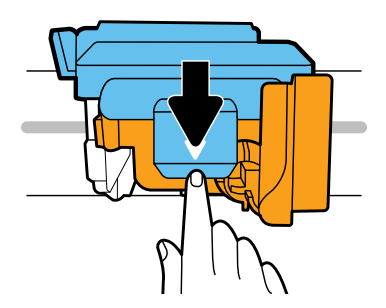

Nyomja le a kék színű reteszt a kinyitásához.

Натиснете синия фиксатор за отключване.

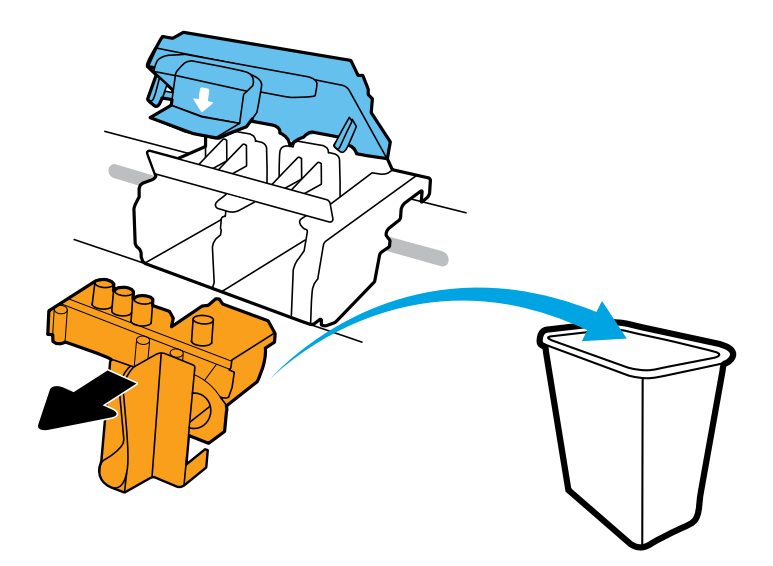

Távolítsa el és dobja ki a narancssárga műanyag elemet. Óvatosan fogja meg, hogy ne hagyjon tintafoltot.

Отстранете и изхвърлете оранжевото пластмасово парче. Дръжте внимателно, за да избегнете петна от мастило.

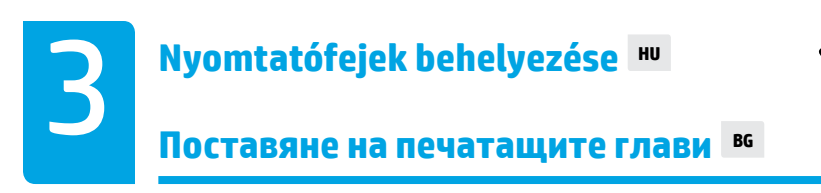

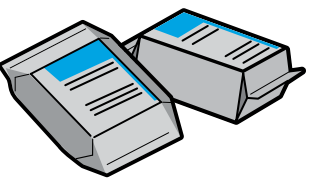

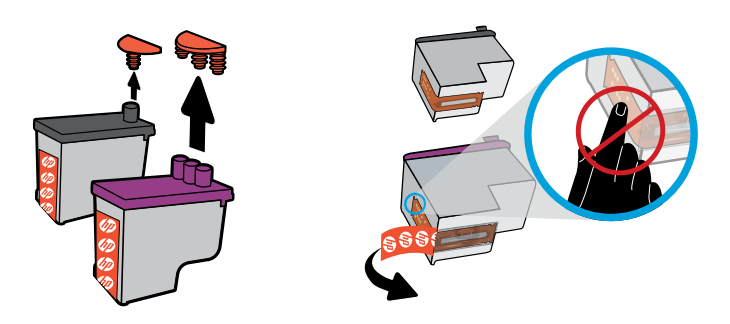

Távolítsa el a dugókat a nyomtatófej tetejéről, majd a ragasztószalagot az érintkezőkről a letépőfül segítségével.

Махнете тапите от горните страни на печатащите глави, след което свалете предпазния материал от контактните точки чрез лентичките за дръпване.

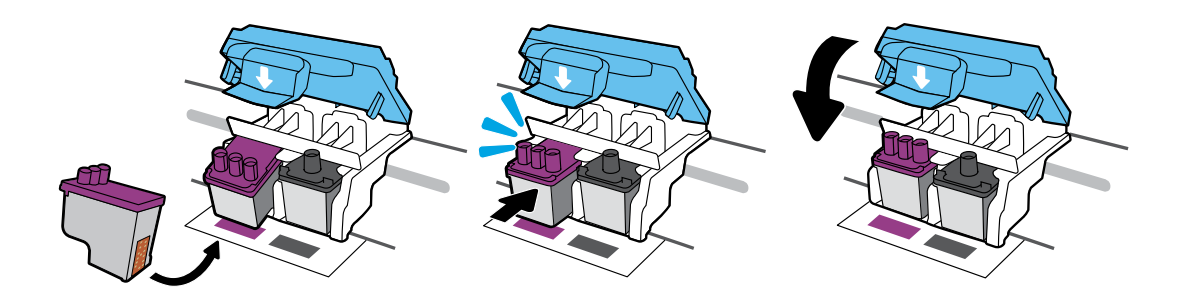

Csúsztassa be a nyomtatófejeket, amíg a helyükre nem kattannak. Szorosan zárja le a kék színű reteszt.

Плъзнете печатащите глави, докато не се захванат на място. Затворете плътно синия фиксатор.

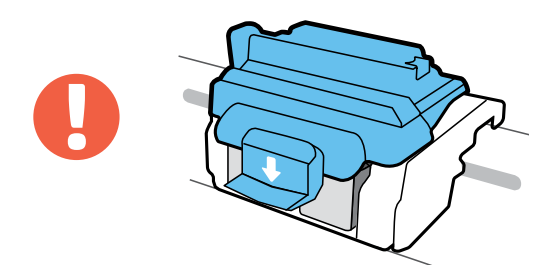

#### FONTOS! A nyomtatófejek behelyezése után tartsa zárva a kék színű reteszt.

ВАЖНО! След поставянето на печатащите глави дръжте синия фиксатор затворен.

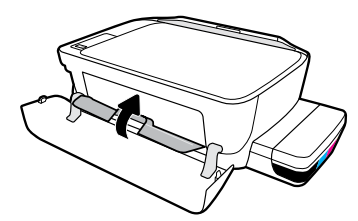

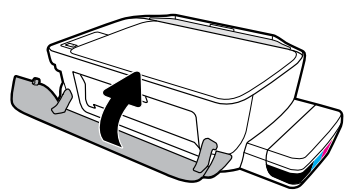

Csukja be a nyomtatófej szervizajtaját, majd az elülső ajtót.

Затворете вратичката за достъп до печатащата глава, след което затворете предната вратичка.

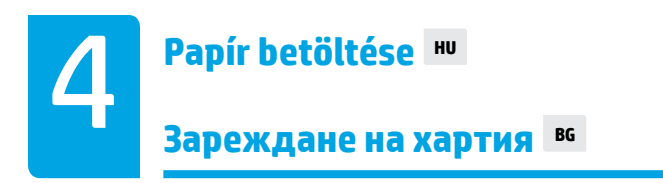

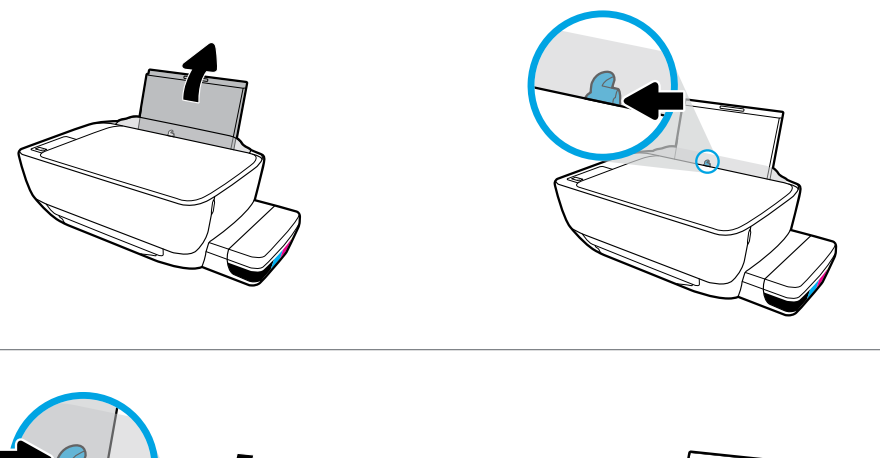

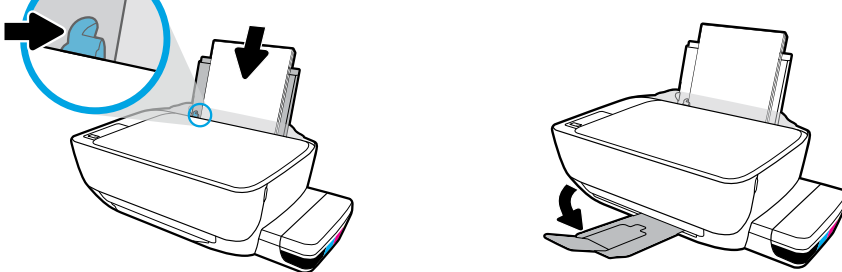

Húzza ki az adagolótálcát. Töltsön be sima fehér papírt, majd állítsa be a papírbeállítót. Húzza ki a kimeneti tálcát és a hosszabbítót.

Издърпайте входната тава. Поставете обикновена бяла хартия и регулирайте водача. Издърпайте изходната тава и удължителя.

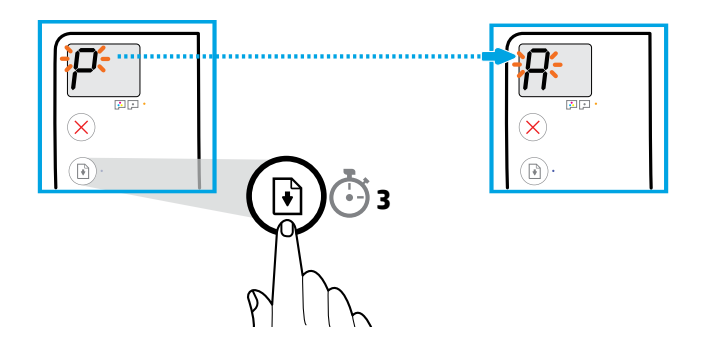

Nyomja meg a  $\circledR$  (Folytatás) gombot és tartsa lenyomva 3 másodpercig. Várja meg, amíg a nyomtató kinyomtatja az igazítási oldalt, amikor a villogó "P" helyett az "A" jelenik meg.

Натиснете (Възобновяване) в продължение на 3 секунди. Изчакайте страницата за подравняване да се отпечата, когато мигащото "P" се превърне в "A".

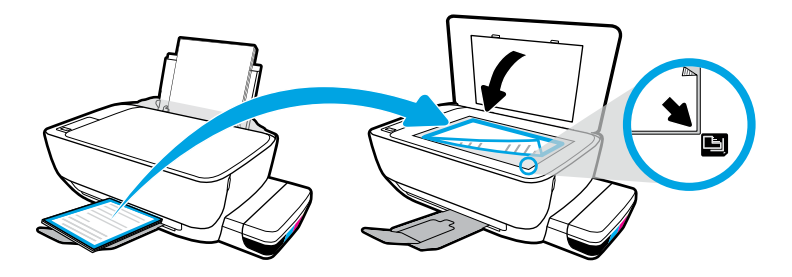

Helyezze az igazítási oldalt a lapolvasó üveglapjára.

Поставете страницата за подравняване върху стъклото на скенера.

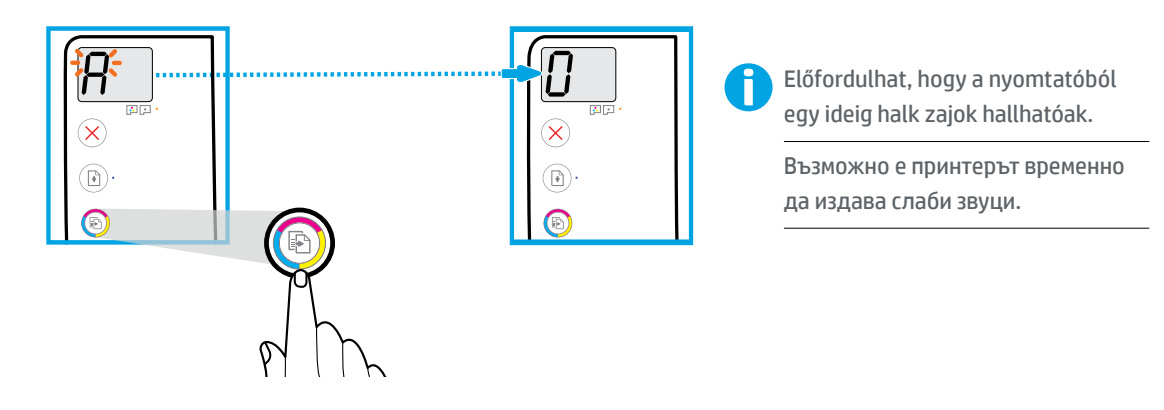

Nyomja meg a **(b)** (Színes másolás) gombot a nyomtatófej-igazítás befejezéséhez. Folytassa a beállítást, amikor az "A" helyett a "O" jelenik meg.

Натиснете <sup>®</sup> (Цветно копиране), за да завършите подравняването на печатащата глава. Продължете с инсталирането, когато "A" стане на "0".

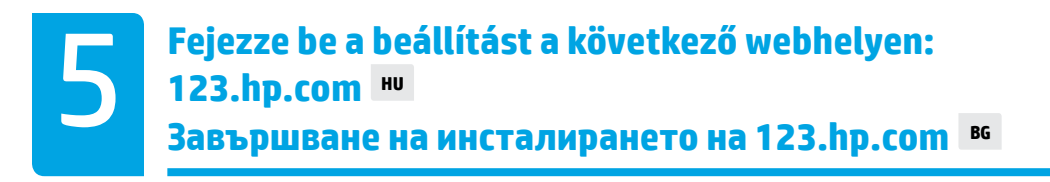

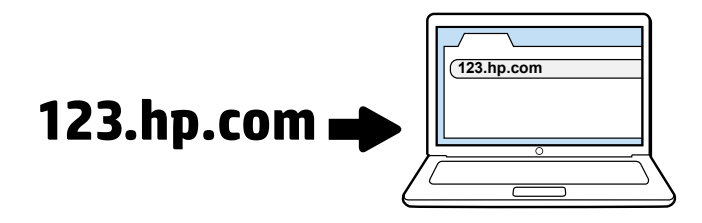

Írja be az **[123.hp.com](http://123.hp.com)** címet egy webböngészőbe a számítógépén, majd töltse le és telepítse a HP nyomtatószoftvert.

**Megjegyzés Windows®-felhasználók számára**: A nyomtatószoftvert CD-n is megrendelheti a **[www.support.hp.com](http://www.support.hp.com)** webhelyről.

A szoftver telepítése során regisztrálja nyomtatóját online. A regisztrációról további információkat a **[www.register.hp.com](http://www.register.hp.com)** webhelyen is szerezhet.

Въведете **[123.hp.com](http://123.hp.com)** в уеб браузър на компютъра си, за да изтеглите и инсталирате софтуера за принтера HP.

**Бележка за потребители на Windows®**: Можете също така да поръчате CD със софтуер за принтера от **[www.support.hp.com](http://www.support.hp.com)**.

Регистрирайте принтера си онлайн по време на инсталирането на софтуера. Можете също така да научите повече за регистрирането на адрес **[www.register.hp.com](http://www.register.hp.com)**.

> **FONTOS:** Olvassa el a következő oldalak tartalmát a nyomtató károsodásának elkerülése érdekében.

**ВАЖНО:** Прегледайте следващите страници, за да сведете до минимум вероятността от повреждане на принтера.

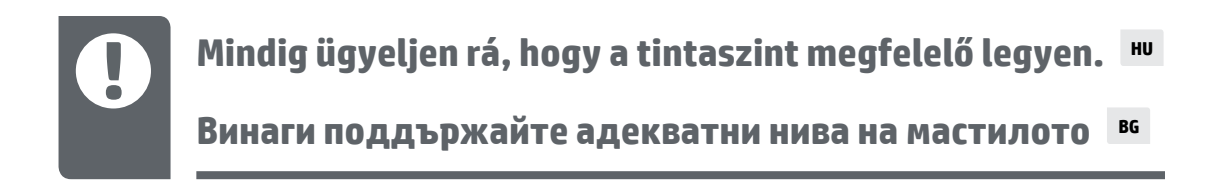

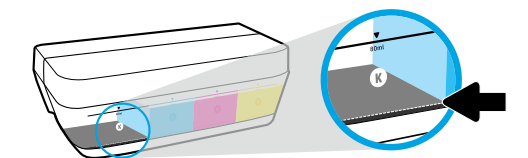

Mindig töltse újra a tintát, mielőtt a szintje az alsó vonal alá csökken.

Винаги допълвайте мастилото, преди да падне под долната линия.

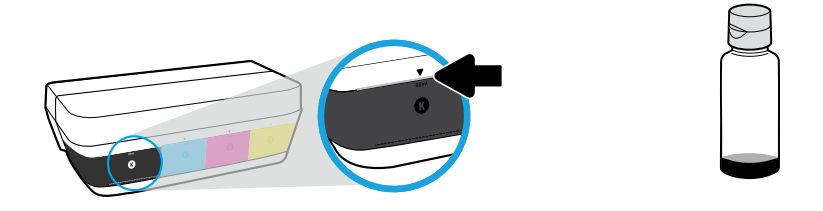

Töltse fel a tintát a felső vonalig. A palackokban maradhat kis mennyiségű tinta.

#### Напълнете мастило до горната линия. Възможно е в бутилките да остане мастило.

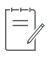

Ha nem megfelelően és/vagy nem HP tintával tölti fel a tintatartályokat, az ebből eredő javítási vagy szervizigényre a készülék jótállása nem terjed ki.

Поправка или обслужване на продукта, необходими в резултат на неправилно повторно пълнене на резервоарите за мастило и/или в резултат на използване на мастило, което не е на HP, няма да бъдат покривани от гаранцията.

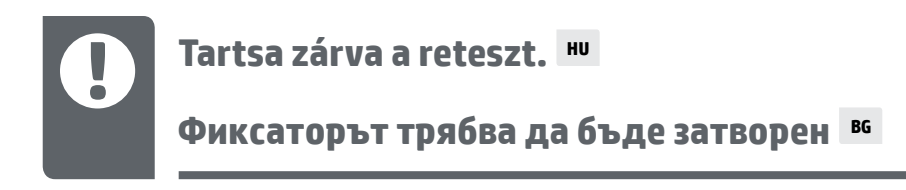

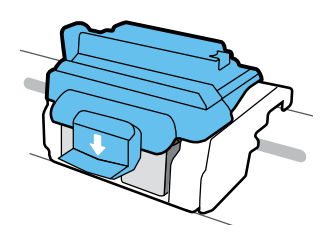

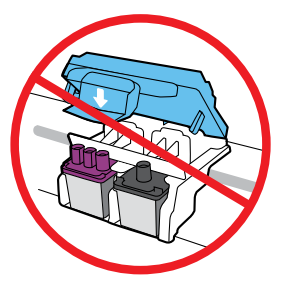

A kék színű reteszt csak új nyomtatófejek behelyezésekor vagy a nyomtató áthelyezésekor nyissa ki.

След поставянето на печатащите глави не отваряйте синия фиксатор, освен ако не поставяте нови печатащи глави или не местите принтера извън дома или офиса си.

### **A nyomtató áthelyezése beállítás után HU**

**Местене на принтера след инсталиране BG**

**Szállítás kis távolságra:** Ha az otthonán vagy az irodáján belül helyezi át a nyomtatót, tartsa zárva a kék színű reteszt, és ne döntse meg a nyomtatót.

**Szállítás nagy távolságra:** Ha a nyomtatót az otthonán vagy az irodáján kívülre helyezi át, látogasson el a **[www.support.hp.com](http://www.support.hp.com)** webhelyre, vagy lépjen kapcsolatba a HP-val.

**На кратки разстояния:** Ако местите принтера в рамките на дома или офиса си, дръжте синия фиксатор затворен и не клатете принтера.

**На дълги разстояния:** Ако местите принтера извън дома или офиса си, посетете **[www.support.hp.com](http://www.support.hp.com)** или се свържете с HP.

Windows is either a registered trademark or trademark of Microsoft Corporation in the United States and/or other countries.